# <span id="page-0-0"></span>*Guide des logiciels installés sur votre ordinateur portable Sony*

 $\rightarrow$ 

**PCG-FX209K**

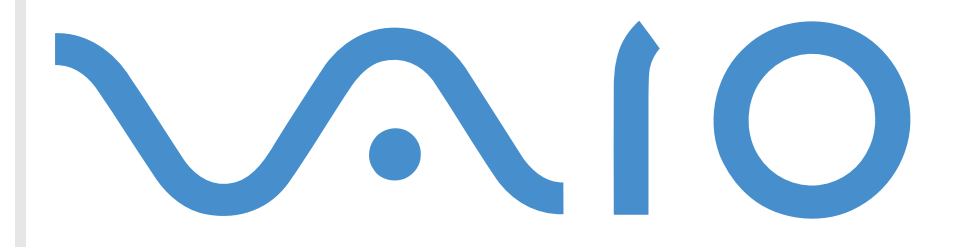

## <span id="page-1-0"></span>*Commencez par lire ce document !*

### *Important*

Ce produit comporte des logiciels acquis par Sony sous licence de tiers. Leur utilisation est soumise aux modalités des contrats de licence fournis avec ce produit. Les logiciels décrits dans le présent guide sont susceptibles de modifications sans préavis et peuvent différer des versions actuellement disponibles sur le marché. Les mises à jour et extensions logicielles sont susceptibles d'entraîner des frais supplémentaires. La souscription d'un abonnement auprès de fournisseurs de services en ligne peut entraîner des frais, ainsi qu'une demande d'informations relatives à votre carte de crédit. Les services d'ordre financier peuvent requérir des accords préalables auprès des institutions financières participantes.

*1*

 $\blacktriangleright$ 

 $\lhd$ 

© 2001 Microsoft Corporation. Tous droits réservés.

Toute reproduction, en tout ou en partie, est interdite sans autorisation préalable.

### *Contrat de licence utilisateur final*

Ce contrat de licence utilisateur final (ci-après dénommé le « **Contrat** ») est un accord juridique conclu entre vous et Sony Corporation (ci-après dénommée « **Sony** »), société régie par le droit japonais et fabricant de votre système informatique Sony (le « **Matériel Sony** »). Veuillez lire attentivement ce Contrat avant toute installation ou utilisation des logiciels fournis avec celui-ci (les « **Logiciels Sony** »). En installant ou en utilisant les Logiciels Sony, vous vous engagez à respecter les dispositions du présent Contrat. L'utilisation des Logiciels Sony est expressément liée à l'utilisation du Matériel Sony. Les Logiciels Sony font l'objet d'un contrat de licence et non de vente.

Nonobstant le présent Contrat, les logiciels faisant l'objet d'un contrat de licence utilisateur final distinct (« **contrat de licence tiers** »), y compris mais sans restriction le système d'exploitation Windows® fourni par Microsoft Corporation, seront couverts par le contrat de licence tiers.

En cas de désaccord avec les dispositions du présent Contrat, veuillez retourner les Logiciels Sony accompagnés du Matériel Sony à l'endroit où vous les avez achetés.

<span id="page-2-0"></span>**1. Licence.** Sony vous accorde la licence d'utilisation des Logiciels Sony et de la documentation y afférente. Le présent Contrat vous autorise à employer les Logiciels Sony pour votre usage personnel, sur un seul Matériel Sony, non relié à un réseau. Vous êtes autorisé à faire une seule et unique copie des Logiciels Sony sur support informatique, à des fins de sauvegarde uniquement.

**2. Restrictions.** Les Logiciels Sony comportent du matériel protégé par copyright ainsi que d'autres matériels propriétaires. Afin de protéger ceux-ci, et en dehors des cas autorisés par la législation en vigueur, vous n'êtes pas autorisé à décompiler, décortiquer ou désassembler tout ou partie des Logiciels Sony. Vous n'êtes pas autorisé à vendre ni à louer les Logiciels Sony et leur copie à un tiers, hormis en cas de transfert des Logiciels Sony avec le Matériel Sony, et à condition que le bénéficiaire s'engage à respecter les dispositions du présent Contrat.

**3. Limite de la garantie.** Sony garantit que le support sur lequel sont enregistrés les Logiciels Sony est exempt de défaut matériel. Cette garantie est acquise pour une période de quatre-vingt dix (90) jours à partir de la date d'achat des logiciels, la copie de la facture faisant foi. Durant la période d'application de la garantie, Sony s'engage à remplacer gratuitement tout support s'avérant défectueux, à condition qu'il soit retourné correctement emballé au lieu d'achat et accompagné de votre nom, de votre adresse et de la preuve de la date d'achat. Sony ne pourra en aucun cas être tenue de remplacer un support endommagé à la suite d'un accident, d'un usage abusif ou d'une mauvaise utilisation. La garantie limitée ci-dessus s'applique en lieu et place de toute autre déclaration, disposition et garantie, expresse ou implicite, définie par le droit écrit ou non. Sony rejette expressément toute autre garantie ou disposition, y compris les garanties ou dispositions relatives à la qualité des Logiciels et à leur aptitude à une utilisation spécifique. Les dispositions de la présente garantie limitée ne sauraient porter préjudice aux droits légaux du consommateur final, ni limiter ou exclure la responsabilité de Sony en cas de décès de la personne ou de dommage physique occasionné du fait de la négligence de Sony.

**4. Validité.** Le présent Contrat reste en vigueur jusqu'à ce qu'il y soit mis fin. Vous pouvez le résilier à tout moment en détruisant les Logiciels Sony, la documentation y afférente et toutes les copies de ces Logiciels et de leur documentation. Ce Contrat est résilié immédiatement et sans notification par Sony en cas de manquement à l'une des dispositions du Contrat. A l'expiration du Contrat, vous êtes tenu de détruire les Logiciels Sony, la documentation y afférente et toutes les copies de ces Logiciels et de leur documentation.

**5. Juridiction compétente.** L'application et l'interprétation du présent Contrat sont soumises au droit japonais.

En cas de questions concernant ce Contrat ou cette garantie limitée, veuillez vous référer au Guide service client pour obtenir les coordonnées du centre d'assistance VAIO-Link.

En tant que partenaire d'ENERGY STAR, Sony atteste que son produit répond aux critères d'ENERGY STAR en matière d'économie d'énergie. Le **programme international d'Energy Star relatif aux équipements de bureau** (International ENERGY STAR Office Equipment Program) vise à promouvoir l'utilisation d'ordinateurs et d'équipements de bureau à faible consommation d'énergie. Ce programme encourage la mise au point et la diffusion de produits dont les fonctions permettent de réduire efficacement la consommation

*2*

 $\blacktriangleright$ 

<span id="page-3-0"></span>d'énergie. Il s'agit d'un système ouvert auquel les entreprises sont libres d'adhérer. Les produits visés par ce programme sont des équipements de bureau tels qu'ordinateurs, écrans, imprimantes, fax et copieurs. Les normes et logos de ce programme sont communs à tous les pays participants.

ENERGY STAR est une marque déposée aux États-Unis.

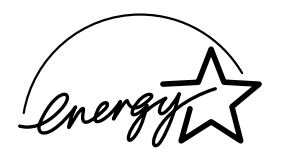

Sony, DVgate, i.LINKTM, PictureGear, PowerPanel, MediaBar, MovieShaker, Smart Capture, Sony Notebook Setup, Sélecteur d'interfaces, VAIO Action Setup, VisualFlow, Memory Stick, Memory Stick Formatter et le logo Memory Stick, VAIO et le logo VAIO sont des marques commerciales de Sony Corporation. Windows et le logo de Windows 2000 Professionnel des marques déposées de Microsoft Corporation.

Toutes les autres marques commerciales sont la propriété de leurs détenteurs respectifs.

Les caractéristiques techniques sont susceptibles de modifications sans préavis.

 $\blacktriangleright$ 

## <span id="page-4-0"></span>*Guide des logiciels installés sur votre ordinateur portable*

Allumez votre ordinateur portable Sony et vous voilà pr êt à travailler, jouer, apprendre et communiquer. Ce chapitre vous donne un aperçu des possibilit és offertes par les logiciels install és sur votre ordinateur.

### *Logiciel Sony*

*Sony Electronics*

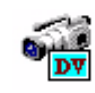

### *DVgate*

Le kit DVgate se compose de trois applications compl émentaires : DVgate Motion, DVgate Still et DVgate Assemble. Sp écialement conçue pour les films num ériques haute qualit é, cette application vid éo vous permet de retoucher les images prises avec votre cam éscope num érique. Connect é à votre caméscope *via* i.LINK ™, votre portable peut servir de table d'édition pour pr évisualiser, couper et assembler les images sélectionnées et enregistrer les différentes séquences au format AVI. Il vous suffit de brancher un périphérique DV sur le port i.LINK™ de votre ordinateur pour transférer les images que vous avez prises vers votre disque dur. DVgate Still vous permet de visionner des vid éos depuis un magn étoscope ou un caméscope num érique et de capturer des images fixes sur votre ordinateur portable.

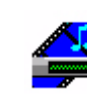

### *Media Bar*

#### *Sony Electronics*

L'application Media Bar regorge de commandes et contr ôles conçus pour vous aider à organiser et à lire toute votre collection de fichiers audio et vidéo. Media Bar vous permet de lire des CD audio et vid éo à partir du lecteur de CD-ROM de votre ordinateur, ainsi que divers formats de fichiers audio et vid éo à partir du disque dur. Les images vid éo s'affichent dans une fenêtre distincte, appel ée fenêtre d'animation, que vous pouvez d éplacer et redimensionner (plein écran) à votre gr é.

 $\blacktriangleright$ 

### <span id="page-5-0"></span>*Memory Stick Formatter*

#### *Sony Electronics*

Memory Stick Formatter est un logiciel conçu pour le formatage des Memory Sticks. Utilisez ce logiciel chaque fois qu'il vous faut formater des supports Memory Stick, y compris ceux qui ne peuvent être identifi és comme unit és à part enti ère. Memory Stick Formatter prend en charge les supports Memory Stick d'une capacit é de 4, 8, 16, 32 et 64Mo.

En proc édant au formatage d'un Memory Stick, vous supprimez toutes les donn ées pr ésentes sur ce support. Si nécessaire, n'hésitez pas à créer une copie de sauvegarde du Memory Stick avant de le formater.

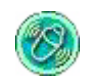

#### *MovieShaker*

#### *Sony Electronics*

MovieShaker<sup>®</sup> vous permet de créer des clips vidéo personnalisés dotés de transitions, d'effets spéciaux, de musique de fond et de texte. Il vous suffit d'importer vos clips et de s électionner la tonalit é de votre choix ; MovieShaker<sup>®</sup> s'occupe du reste. De même, il vous est loisible de contrôler et de produire votre propre clip vidéo. Le choix de l'ordre des clips, des effets sp éciaux et des transitions vous appartient. En outre, vous pouvez importer vos propres séquences musicales ; MovieShaker<sup>®</sup> se chargera de faire correspondre la longueur de la chanson avec celle de votre clip vid éo.

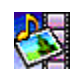

#### *PictureGear*

#### *Sony Electronics*

Cr éez votre propre environnement graphique grâce à la biblioth èque d'images num ériques (photos, arri èreplans, papiers peints, diaporamas, etc.). PictureGear vous aide à cr éer et appliquer des écrans de veille personnalis és, des panoramas (assemblage d'images), etc. Vous pouvez m ême donner vie à vos fichiers GIF favoris à l'aide d'outils d'animation, créer des étiquettes pour tous vos supports à l'aide de PictureGear Label Maker ou lire des animations sous différentes formes.

*5*

 $\blacktriangleright$ 

<span id="page-6-0"></span>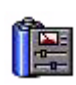

#### *PowerPanel*

#### *Sony Electronics*

L'utilitaire PowerPanel vous permet de contrôler l'alimentation de votre ordinateur portable et vous fournit des informations-clés sur l'activité du système et l'autonomie de la batterie. L'option de gestion automatique de l'alimentation permet de sélectionner le profil le mieux adapté, en fonction de l'application ( que vous utilisez et des conditions d'utilisation.

#### *Smart Capture*

#### *Sony Electronics*

Connectez un appareil photo numérique à votre portable afin de capturer des images et d'enregistrer des clips vid éo que vous pourrez visualiser ou envoyer par courrier électronique. Le Viseur de Smart Capture affiche les images prises avec la caméra. Il vous permet de régler différents paramètres ou de créer des effets. Smart Capture vous permet également de capturer des images à l'aide de p ériph ériques compatibles i.LINK™ ou de cr éer une image panoramique grâce à la fonction d'assistance panorama.

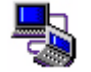

### *Smart Connect et Smart Connect Monitor*

#### *Sony Electronics*

Smart Connect et Smart Connect Monitor vous permettent de copier, d'éditer ou de supprimer des fichiers sur un autre portable VAIO de Sony (équipé lui aussi de Smart Connect) connecté à votre portable *via* un câble i.LINK™. En outre, vous pouvez imprimer un document sur une imprimante reli ée à un autre portable VAIO.

 $\blacktriangleright$ 

<span id="page-7-0"></span>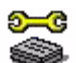

### *Sony Notebook Setup*

*Sony Electronics*

L'utilitaire Sony Notebook Setup vous permet de contr ôler les informations syst ème, de d éfinir vos préférences et de modifier la configuration matérielle de votre ordinateur portable Sony.

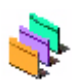

### *Sélecteur d'interfaces*

*Sony Electronics*

Le programme S électeur d'interfaces vous permet de modifier l'apparence des logiciels Sony compatibles.

*7*

 $\blacktriangleright$ 

 $\lhd$ 

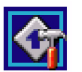

#### *VAIO Action Setup*

#### *Sony Electronics*

VAIO Action Setup vous permet de gérer les paramètres d'application qui contrôlent les événements mat ériels de votre ordinateur. Grâce à cette application, vous pouvez par exemple lancer votre logiciel pr éféré à l'aide des touches PPK (touches programmables).

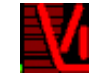

### *VisualFlow*

#### *Sony Electronics*

VisualFlow vous permet de parcourir de manière interactive le contenu de vos supports Memory Stick™ (disponibles en option). VisualFlow peut afficher les fichiers Memory Stick de différentes manières et vous permet de lire/afficher des images fixes, des animations ou des fichiers audio au sein de l'application VisualFlow ou avec d'autres logiciels.

<span id="page-8-0"></span>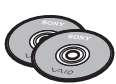

### *CD-ROM de réinstallation*

#### *Sony Corporation*

Les CD-ROM de r éinstallation vous permettent de r éinstaller le syst ème, les logiciels et les pilotes de p ériph ériques livr és avec votre ordinateur qui ont été corrompus ou accidentellement effac és. La réinstallation d'un pilote de périphérique spécifique suffit parfois à résoudre les problèmes que vous rencontrez sur votre ordinateur, sans qu'il soit n écessaire de r éinstaller tout le syst ème.

 Les CD-ROM de réinstallation sont conçus pour cet ordinateur portable Sony uniquement ; vous ne pouvez pas les utiliser avec un autre PC, de marque Sony ou autre !

 $\blacktriangleright$ 

<span id="page-9-0"></span>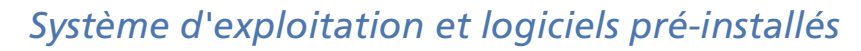

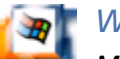

### *Windows® 2000 SP1*

#### *Microsoft Corporation*

Microsoft $^\circledR$  Windows $^\circledR$  2000 SP1 (Service Pack 1) optimise le fonctionnement de votre ordinateur en l'intégrant étroitement avec Internet et d'autres réseaux, en améliorant les performances système et en l simplifiant les diagnostics et la maintenance.

Windows® 2000 SP1 rend votre système encore plus performant par la prise en charge des dernières technologies en mati ère de graphisme, de son et de multim édia, par l'ajout et la suppression ais és des p ériph ériques et par la convergence TV/PC à votre domicile.

Ce nouveau système d'exploitation repose sur les fonctions novatrices de Windows® NT. Parallèlement, il continue à assurer la prise en charge des applications et technologies d évelopp ées pour des versions antérieures de Windows®. En cas de question ou de problème technique, rendez-vous sur le site :

<http://support.microsoft.com/directory>

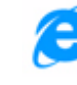

#### *Internet Explorer 5.5*

#### *Microsoft Corporation*

Internet Explorer est le navigateur Web de Microsoft. L'Assistant d'installation adapte les param ètres de votre ordinateur, de sorte qu'il se connecte automatiquement au fournisseur de services de votre choix. Un logiciel de courrier électronique complet vous permet d'envoyer et de recevoir des messages - avec pièces jointes - par Internet. NetMeeting, Outlook Express et Microsoft Chat ne sont que quelques-uns des composants d'Internet Explorer 5.5. Ce navigateur comprend en outre un syst ème de cryptage 128 bits garantissant un niveau de protection optimale pour l'ensemble de vos communications Internet y compris l'usage de cartes de crédits et les transactions financières. Un didacticiel en ligne exhaustif permet aux novices de se familiariser avec l'exploration d'Internet. En cas de question ou de probl ème technique, rendez-vous sur le site :

<http://support.microsoft.com/directory>

 $\blacktriangleright$ 

<span id="page-10-0"></span>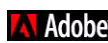

### *Adobe ® Acrobat ® Reader 4.1*

#### *Adobe Systems Incorporated*

Le logiciel Acrobat<sup>®</sup> Reader vous permet de visualiser, de consulter et d'imprimer des documents électroniques au format PDF (Portable Document Format), un format de fichier ouvert destiné à préserver la forme et le contenu des documents créés sur toutes les plates-formes informatiques. Dès qu'Acrobat $^\circledR$ Reader est install é, vous pouvez ouvrir et visualiser des fichiers PDF, à partir de votre explorateur Web, en cliquant sur l'ic ône du fichier PDF incorpor é dans un fichier HTML. Vous pouvez visualiser rapidement la première page, pendant le téléchargement du reste du document. En cas de question ou de problème technique, rendez-vous sur le site :

<http://www.adobe.fr>

#### *Adobe® Premiere® LE***Adobe**

#### *Adobe Systems Incorporated*

Combiné avec DVgate Motion, Microsoft Video et Quicktime, le logiciel Adobe<sup>®</sup> Premiere<sup>®</sup> vous permet de capturer, d'enregistrer, de créer et de lire des séquences vidéo et audio, animations, photos, dessins, texte ou tout autre média, simplement à partir de votre ordinateur. Un jeu de fen êtres vous permet d'élaborer votre projet, d'importer des séquences, d'éditer et de monter vos films en y ajoutant des effets spéciaux prédéfinis ou personnalisés. Différents outils vous aident à préparer vos images en vue de les éditer sur cassette ou CD-ROM.

Pour toute nouvelle installation, entrez le num éro de série suivant : **MSM420B7147938-145**.

En cas de question ou de probl ème technique, rendez-vous sur le site

<http://www.adobe.fr>

 $\blacktriangleright$ 

<span id="page-11-0"></span>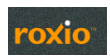

### *Easy CD Creator*

#### *Roxio*

Le logiciel Easy CD Creator vous permet de copier des fichiers de votre ordinateur sur un disque compact enregistrable (CD-R). En recourant à un support sp écial d'écriture unique, le logiciel Easy CD Creator permet l'enregistrement permanent de données dans un format pouvant être lu sur pratiquement tous les lecteurs de CD-R et de CD-ROM. Par ailleurs, les CD audio créés à l'aide de votre logiciel d'enregistrement de CD sont lisibles sur votre installation audio personnelle ou celle de votre voiture. Si vous utilisez un lecteur de disques réinscriptibles (CD-RW), optez pour un support spécial effaçable qui vous permettra de réinscrire des données sur un CD.

En cas de probl ème, rendez-vous sur le site :

<http://www.roxio.com/en/jhtml/support/webcheckup.jhtml>

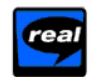

### *RealPlayer 7.0*

#### *RealNetworks*

Avec RealPlayer, le lecteur audio et vidéo de RealNetworks, vous pouvez accéder à 2 500 stations radio diffusant des séquences musicales, des informations et des bulletins sportifs.

Pour plus d'informations, consultez le site Web à l'adresse :

<http://www.real.com>

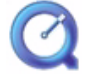

### *QuickTime 4.1.2*

#### *Apple*

[QuickTime est une technologie mise au point par Apple pour animer vid](http://www.adobe.fr) éo, son, musique, images en 3D et réalité virtuelle sous Windows<sup>®</sup> et sur votre navigateur Internet.

Pour plus d'informations, consultez le site Web à l'adresse :

<http://www.apple.com/quicktime>

 $\blacktriangleright$ 

## <span id="page-12-0"></span>*Utilisation de Smart Capture*

Smart Capture vous permet de capturer des images ou d'enregistrer des clips vid éo depuis votre cam éscope num érique directement reli é à votre portable.

### *Capture d'images fixes*

Vous pouvez capturer des images à partir de p ériph ériques compatibles i.LINK ™.

Pour capturer des images, proc édez comme suit :

- **1** Dans le menu **Démarrer** de Windows, placez le pointeur sur **Programmes** et s électionnez **Smart Capture**, puis cliquez sur **Smart Capture** pour lancer l'application. L'application s'ouvre sur l'écran du **Viseur** affichant l'image active.
- **2**Ajustez votre prise de vue en fonction de l'objet que vous souhaitez capturer.
- **3** Cliquez sur le bouton **Capturer** dans la fen être **Smart Capture**. La **Visionneuse photo** affiche l'image captur ée dans la zone d'**affichage des images**.

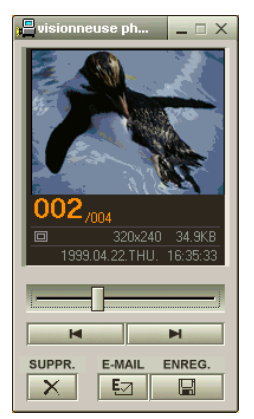

**4**4 Pour fermer **Smart Capture**, cliquez sur le bouton **Ad** dans le coin supérieur droit de la fenêtre.

 $\blacktriangleright$ 

### <span id="page-13-0"></span>*Affichage des images captur ées dans la Visionneuse photo*

Dans le menu **Démarrer**, placez le pointeur sur **Programmes – Smart Capture**, puis cliquez sur **Visionneuse photo**. Celle-ci vous permet d'afficher, d'enregistrer ou de supprimer vos images. Vous pouvez également envoyer des images par courrier électronique.

#### Pour fermer la **Visionneuse photo**, cliquez sur le bouton  $\times$ .

- ★ Vous pouvez capturer les formats d'image suivants : 640 x 480, 320 x 240, 160 x 120, 80 x 60, et 40 x 30 pixels.
- Si vous capturez une image en basse résolution (à savoir 80 x 60 ou 40 x 30 pixels), l'image affichée dans le **Viseur** peut sembler floue.
- $\star$ Des blancs peuvent apparaître lors de l'affichage d'objets se déplaçant rapidement. Ce phénomène n'est pas signe d'un mauvais fonctionnement.
- **★ Vous pouvez créer une image panoramique à partir de PictureGear version 2.5SE** ou supérieure.
- $\star$ **Smart Capture** vous permet de capturer des images et d'enregistrer des clips vidéo à partir d'un caméscope numérique.

### *Envoi d'images fixes par courrier électronique*

Pour envoyer une image par courrier électronique, proc édez comme suit :

- **1**Cliquez sur le bouton **Démarrer** dans la Barre des tâches de **Windows ®**.
- **2**Placez le pointeur sur **Programmes**, puis cliquez sur **Smart Capture**.
- **3**Cliquez sur **Visionneuse photo**.
- **4**4 Sélectionnez l'image que vous souhaitez envoyer par courrier électronique à l'aide des boutons l¶ et ▶.
- **5** Cliquez sur **Courrier**. La fen être de votre messagerie s'affiche avec le fichier d'image joint à votre message.
- **6**6 Envoyez votre message électronique.
- $\mathbb{Z}$ 1 L'utilisation du logiciel de messagerie nécessite la configuration de l'interface MAPI. MAPI est une interface Microsoft<sup>®</sup> Windows® qui vous permet d'envoyer des messages électroniques par le biais d'une application Windows et de joindre à votre message le document sur lequel vous êtes en train de travailler.

 $\blacktriangleright$ 

### <span id="page-14-0"></span>*Enregistrement de clips vid é o*

**Smart Capture** vous permet d'enregistrer des clips vidéo à l'aide d'un caméscope relié directement à votre ordinateur. Vous pouvez également lire des s équences vid éo ou les envoyer par courrier électronique.

Pour enregistrer des clips vid éo, proc édez comme suit :

- **1**Lancez **Smart Capture.**
- **2** Sélectionnez **Animation** à l'aide du bouton de **sélection du mode de capture**. L'image s'affiche dans le **Viseur**.
- **3**Tournez la cam éra vers l'objet à filmer.
- **4** Ajustez l'image.
- **5** Cliquez sur le bouton **Capturer** pour enregistrer un clip vid éo (en fonction des param ètres pr édéfinis dans la boîte de dialogue **Param ètres d'enregistrement** ; la dur ée maximale d'enregistrement est de 60 secondes).
- **6** Cliquez sur le bouton **Capturer** à la fin de l'enregistrement. La **Visionneuse vidé<sup>o</sup>** s'ouvre pour vous permettre de lire le clip vid éo.
- 7 Cliquez sur ► pour lancer la lecture des images. Cliquez sur pour suspendre la lecture, et sur pour l'arrêter.
- **8**Pour fermer **Smart Capture**, cliquez sur le bouton **X**.

 $\blacktriangleright$ 

<span id="page-15-0"></span> $\mathbb{Z}$  Vous pouvez enregistrer des clips vidéo aux formats suivants :

#### **Non compressé** :

- Vidéo 160 x 120, 24 bits, maximum 10 images/seconde.

- Audio PCM, 11,025 kHz, 16 bits, monophonique.

#### **Compressé** :

- Video MPEG1 160 x 112, maximum 30 images/seconde.
- Audio MPEG1, 44,1 kHz (maximum effectif équivalent à 11,025 kHz), monophonique.

Des blancs peuvent apparaître lors de l'affichage d'objets se déplaçant rapidement. Ce phénomène n'est pas signe d'un mauvais fonctionnement.

### *Envoi de clips vid éo par courrier électronique*

#### Enregistrez un clip vid éo en mode basse r ésolution pour pouvoir l'envoyer par courrier électronique.

Pour envoyer un clip vid éo par courrier électronique, proc édez comme suit :

- **1**Cliquez sur le bouton **Démarrer** dans la Barre des tâches de **Windows ®**.
- **2**Placez le pointeur sur **Programmes**, puis sur **Smart Capture**.
- **3**Cliquez sur **Visionneuse vid é o**.
- **4** Cliquez sur **Courrier**. La fen être **Paramètres de compression** s'ouvre.
- **5** Sélectionnez un taux de compression à l'aide du curseur.
- **6** Cliquez sur **Compresser**. À la fin de la compression, un message vous demande si vous souhaitez joindre le fichier à votre message électronique.
- **7**Confirmez et envoyez votre message.

*15*

 $\blacktriangleright$ 

#### *16*

 $\blacktriangleright$ 

 $\lhd$ 

## <span id="page-16-0"></span>*Personnalisation de votre ordinateur portable*

Les sections suivantes décrivent brièvement la procédure à suivre pour modifier les principaux paramètres de votre ordinateur portable. Vous allez apprendre à configurer votre modem, à utiliser et personnaliser l'apparence de vos logiciels et utilitaires Sony, etc.

### *Configuration du modem*

Avant de pouvoir utiliser le modem interne de votre ordinateur, ou chaque fois que vous l'utilisez lorsque vous êtes en déplacement, assurez-vous que le pays s électionné dans la zone du lieu d'appel de la boîte de dialogue **Options de modems et t éléphonie** correspond au pays à partir duquel vous établissez la connexion.

Pour configurer votre modem, proc édez comme suit :

- **1** Cliquez sur **D émarrer**, placez le pointeur sur **Param ètres**, puis s électionnez **Panneau de configuration**.
- **2**Double-cliquez sur l'ic ône **Options de modems et t éléphonie**.
- **3**3 Sous l'onglet Propriétés de la numérotation, double-cliquez sur le site sélectionné. Si plusieurs sites sont disponibles, double-cliquez sur le site en surbrillance. La boîte de dialogue **Édition du site** s'affiche.
- **4** V érifiez les param ètres du **pays** et de la**<sup>r</sup> égion** et assurez-vous qu'ils correspondent au site à partir duquel vous établissez la connexion.
- **5** Apr ès avoir modifi é les param ètres de votre site, cliquez sur **Appliquer** dans l'onglet **Règles de numérotation**, puis cliquez sur **OK**.

Avant d'appliquer les nouveaux paramètres du pays, assurez-vous que le cordon téléphonique est débranché de votre ordinateur portable VAIO.

 $\blacktriangleright$ 

 $\lhd$ 

## <span id="page-17-0"></span>*Modification de l'apparence des logiciels Sony compatibles*

#### Le programme **Sélecteur d'interfaces** vous permet de modifier l'apparence des logiciels Sony compatibles.

Pour changer l'apparence de ces logiciels à l'aide de ce programme, proc édez comme suit :

- **1** Cliquez sur le bouton **D émarrer**, placez le pointeur sur **Param ètres**, puis cliquez sur **Panneau de configuration**.
- **2** Double-cliquez sur **Sélecteur d'interfaces**. La boîte de dialogue correspondante s'affiche à l'écran.
- **3** Cliquez sur **<<** ou **>>** pour s électionner l'apparence voulue.
- **4** Cliquez sur **Appliquer**. La fenêtre **Sélecteur d'interfaces** change et affiche un aperçu de l'apparence choisie pour les logiciels Sony.
- **5** Pour parcourir les diff érents mod èles d'apparence, cliquez sur **<<** ou **>>**.
- **6** Apr ès avoir choisi un modèle, cliquez sur **OK**. La fenêtre **Sélecteur d'interfaces** se ferme et l'apparence choisie s'active.

### <span id="page-18-0"></span>*Configuration de votre ordinateur portable*

L'utilitaire **Sony Notebook Setup** vous permet de contr ôler les informations syst ème, de d éfinir vos préférences et de modifier la configuration matérielle de votre ordinateur portable VAIO.

Pour configurer votre ordinateur portable à l'aide du programme Sony Notebook Setup, proc édez comme suit :

- **1**Cliquez sur le bouton **Démarrer** dans la Barre des tâches de **Windows®**.
- **2** Sous **Programmes**, <sup>s</sup> électionnez **Sony Notebook Setup**. La fenêtre **Sony Notebook Setup** s'affiche. Vous pouvez d éfinir des param ètres avancés en cliquant sur le bouton **Avancé** de la fenêtre **Configuration de base / avanc ée**.
- **3**Sélectionnez l'onglet correspondant à l'élément que vous souhaitez modifier.
- **4** Une fois que vous avez termin é, cliquez sur **OK**. Cette boîte de dialogue comprend les onglets suivants :

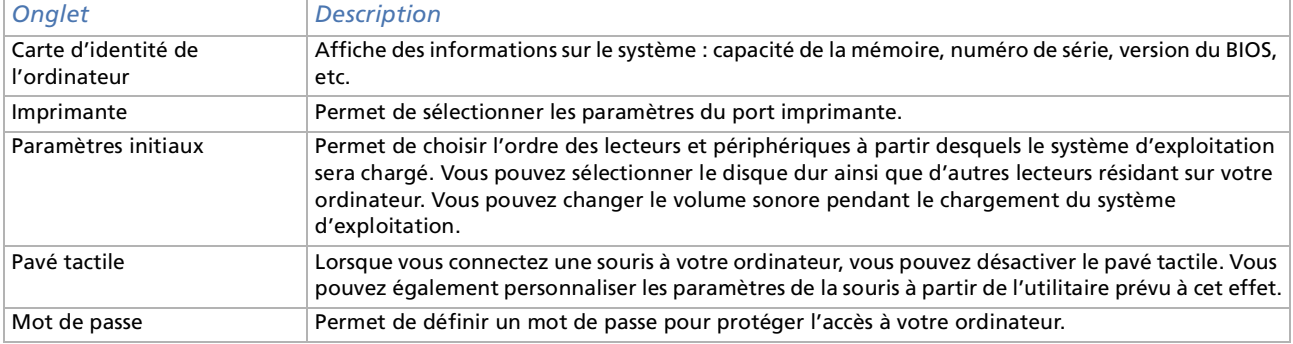

 $\blacktriangleright$ 

<span id="page-19-0"></span>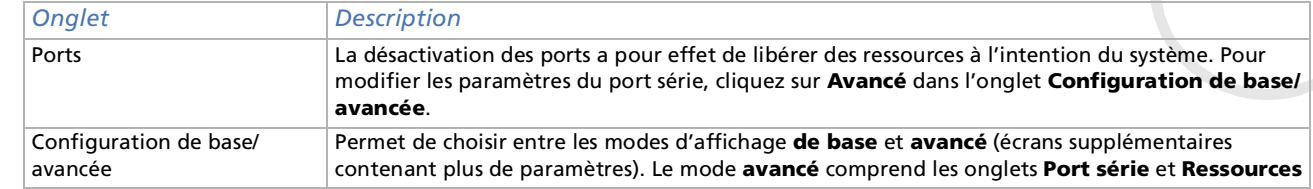

Pour en savoir plus sur chacune des options, cliquez sur **Aide** dans la fenêtre **Sony Notebook Setup** pour accéder à l'aide en ligne.

 $\blacktriangleright$ 

### <span id="page-20-0"></span>*Gestion de l'alimentation*

L'utilitaire **PowerPanel** vous permet de contr ôler l'alimentation de votre ordinateur portable et vous fournit des informations-clés sur l'activité du système et l'autonomie de la batterie. La fonction de gestion automatique de l'alimentation s électionne les profils les plus avantageux ou vous permet de personnaliser les profils de votre choix en fonction de vos besoins dans l'optique d'allonger la dur ée de vie de la batterie.

**PowerPanel** poss ède les fonctionnalit és suivantes :

- □ sélection automatique de profil (APS) en fonction de l'application active ;
- □ □ possibilité de sélectionner manuellement des profils de gestion de l'alimentation spécifiques à partir du menu ;
- □ possibilit é d'éditer et de cr éer de nouveaux profils ;
- □ □ possibilité d'afficher des informations détaillées sur la batterie ;
- □ **□** interaction harmonieuse avec les paramètres Windows.

#### *Activation de PowerPanel*

Au d émarrage de l'ordinateur, l'ic ône **PowerPanel** s'affiche par d éfaut dans la Barre des tâches.

Lorsque vous pointez sur l'ic ône **PowerPanel**, une info-bulle affiche le nom du profil de gestion de l'alimentation en cours d'utilisation.

Vous pouvez s électionner un profil d'alimentation dans le menu ou un profil de gestion de l'alimentation en cliquant avec le bouton droit de la souris sur cette ic ône.

Vous pouvez également utiliser la barre d'outils de **PowerPanel**.

 $\blacktriangleright$ 

<span id="page-21-0"></span>Si vous souhaitez utiliser la barre d'outils de PowerPanel, proc édez comme suit :

- **1**Cliquez avec le bouton droit de la souris sur la Barre des tâches au bas de l'écran.
- **2** Sélectionnez **Barres d'outils** dans le menu contextuel, puis cliquez sur **PowerPanel**. **PowerPanel** s'affiche dans la Barre des tâches (vous pouvez le transformer en fen être flottante en le faisant glisser sur votre bureau).
- **3**3 Cliquez sur la première icône dans la barre d'outils pour accéder au menu de **sélection de profil**.
- **4**Cliquez sur le bouton correspondant au profil souhait é.
- **5**La fonction de gestion de l'alimentation correspondante est activ ée.
- Lorsque vous utilisez la batterie comme source d'alimentation, votre système sélectionne par défaut le profil **Longévité maximale de batterie.** Si vous sélectionnez un autre profil de gestion de l'alimentation, il sera automatiquement sélectionné la prochaine fois que vous utiliserez votre ordinateur avec la batterie comme source d'alimentation.

 $\blacktriangleright$ 

### <span id="page-22-0"></span>*Activation des profils de gestion de l'alimentation*

PowerPanel comprend plusieurs **profils de gestion de l'alimentation** pr é d éfinis.Chaque profil se compose d'un groupe de paramètres de gestion de l'alimentation spécifiques, définis pour atteindre des conditions pr écises de gestion de l'alimentation - de la gestion maximale de l'alimentation à l'absence totale de gestion de l'alimentation.

#### *Principaux profils pr é d éfinis*

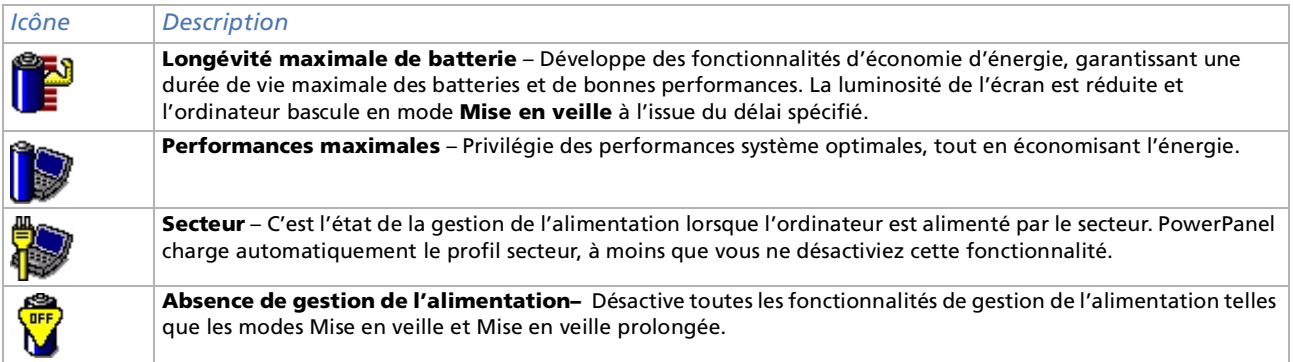

 $\blacktriangleright$ 

#### <span id="page-23-0"></span>*Autres profils pr é d éfinis*

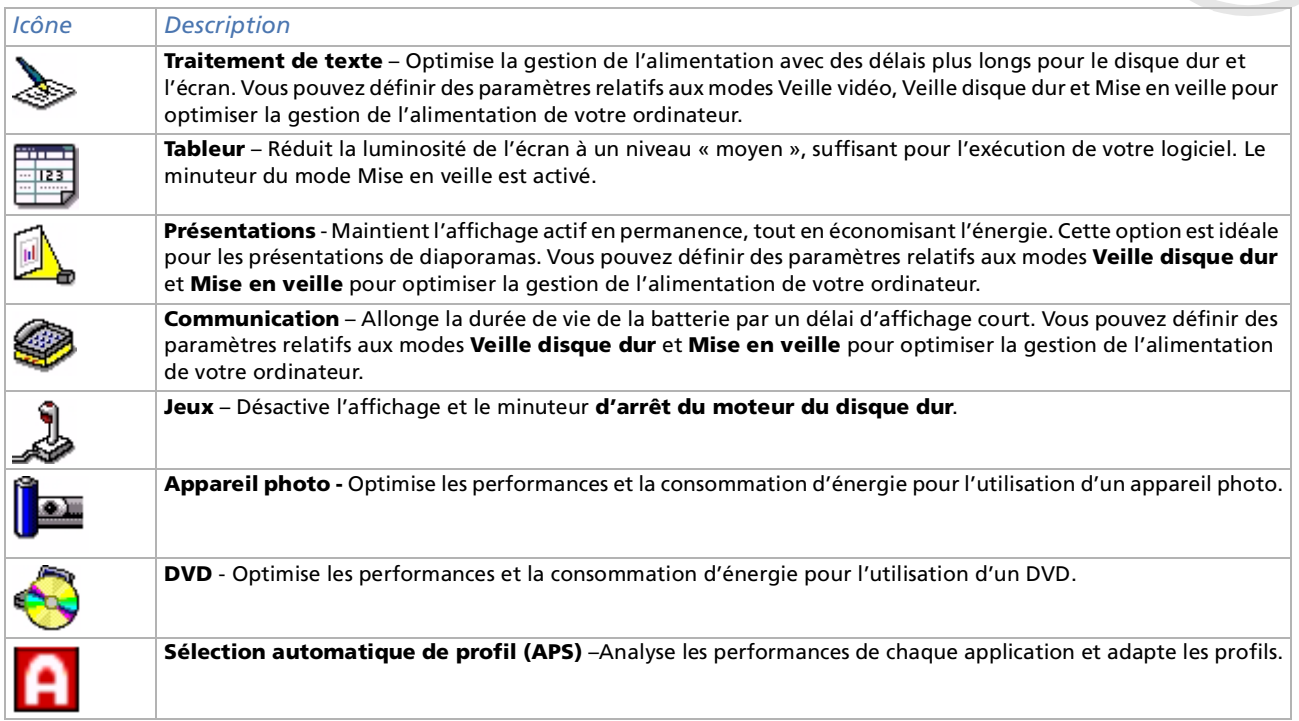

 $\lhd$ [N](#page-24-0)

 $\blacktriangleright$ 

 $\lhd$ 

### <span id="page-24-0"></span>*Activation des commandes de gestion de l'alimentation*

PowerPanel comprend des commandes de gestion de l'alimentation que vous pouvez utiliser pour activer des fonctions spécifiques et contrôler l'alimentation d'un périphérique donné. Vous pouvez utiliser ces commandes si vous souhaitez ignorer les paramètres d'un profil ou exécuter une action immédiate.

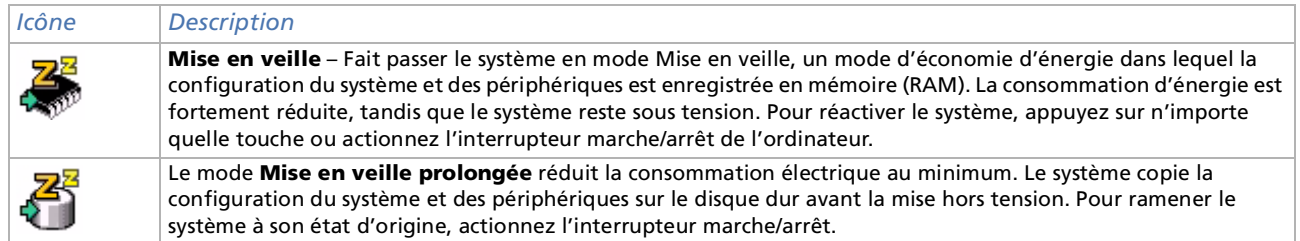

### <span id="page-25-0"></span>*S élection automatique de profils*

Un profil d'alimentation comprend plusieurs valeurs de minuteur pour une multitude de p ériph ériques système. PowerPanel sélectionne automatiquement le profil de l'application en cours d'utilisation et change de profil à chaque fois que vous changez d'application.

Les commandes de gestion de l'alimentation permettent à votre syst ème de basculer en mode d'économie d'énergie en ajustant certains paramètres de consommation d'énergie tels que la luminosité de l'écran ou encore l'activit é du disque dur.

Pour activer la s élection automatique de profil, proc édez comme suit :

- **1**Cliquez avec le bouton droit de la souris sur l'ic ône **PowerPanel** dans la Barre des tâches.
- **2**Sélectionnez **Profils**.
- **3** Choisissez ensuite **Sélection automatique de profil** (APS).

Ou bien suivez la proc édure ci-dessous.

- **1**Cliquez avec le bouton droit de la souris sur la Barre des tâches au bas de l'écran.
- **2**Sélectionnez l'option **Barre d'outils** du menu contextuel.
- **3** Choisissez **Gestion de l'alimentation**. La barre d'outils de **gestion de l'alimentation** s'affiche dans la Barre des tâches. Vous pouvez la transformer en fenêtre flottante en le faisant glisser sur votre bureau.
- **4** Cliquez sur la premi ère icône dans la barre d'outils de **gestion de l'alimentation**.
- **5**5 L'icône **PowerPanel** (affiché dans la Barre des tâches) indique le niveau de performances de l'unité centrale.
- Vous pouvez personnaliser la barre des tâches de **PowerPanel** à votre convenance. Vous pouvez éditer les paramètres prédéfinis de **gestion de l'alimentation** ou créer de nouveaux profils.

Si vous utilisez l'ordinateur portable avec une batterie, l'UC peut être réglée sur le mode de **longévité maximale de batterie** à des fins d'économie d'énergie.

 $\blacktriangleright$ 

### <span id="page-26-0"></span>*Informations détaillées sur les batteries*

Vous pouvez afficher des informations détaillées sur la batterie installée dans votre ordinateur. La procédure à suivre pour accéder aux informations générales sur la batterie de votre ordinateur est décrite ci-après.

Pour afficher des informations sur la batterie, proc édez comme suit :

- **1** Double-cliquez sur l'ic ône **PowerPanel** dans la Barre des tâches. La boîte de dialogue des informations sur la batterie s'affiche.
- **2** Sélectionnez l'onglet **Batterie**. Vous acc édez ainsi aux informations relatives à l'autonomie restante de la batterie et au temps de recharge.

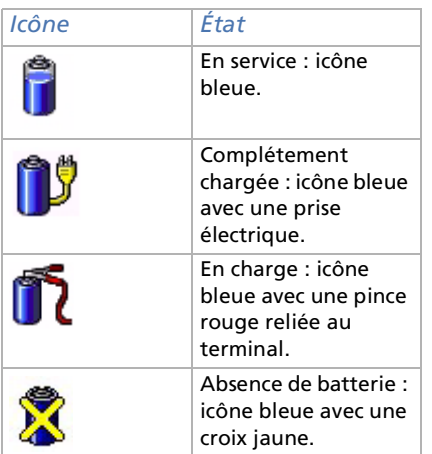

 $\blacktriangleright$ 

### <span id="page-27-0"></span>*Informations sur l'unité centrale*

Vous pouvez également avoir un aperçu du niveau de performance de votre ordinateur portable.

Pour ce faire, il vous suffit de déplacer votre curseur sur l'icône de l'unité centrale située dans la Barre des tâches.

Il existe deux icônes :

**Performances maximales** : cette ic ône apparaît lorsque votre ordinateur est utilis é avec l'adaptateur secteur. L'unité centrale fonctionne alors à haut débit.

**Performances optimisées de la batterie** : cette icône apparaît lorsque votre ordinateur est utilisé avec la batterie. L'unité centrale fonctionne alors à faible débit.

### *D émarrage de vos logiciels pr é fé ré s*

Le logiciel **VAIO Action Setup** vous permet de d émarrer votre logiciel pr éféré à l'aide d'une touche programmable.

Ce chapitre vous explique brièvement comment utiliser les touches programmables. Vous pouvez également consulter l'aide de VAIO Action Setup pour plus d'informations.

- **1** Double-cliquez sur l'ic ône de **VAIO Action Setup** dans la Barre des tâches. L'écran de **VAIO Action Setup** s'affiche.
- **2** Cliquez sur l'ic ône repr ésentant la combinaison de touches que vous voulez utiliser pour lancer automatiquement l'application de votre choix. L'écran de **sélection de l'application** apparaît.
- **3**Sélectionnez l'application dont vous avez besoin à l'aide des options de navigation à gauche.
- **4**Cliquez sur **Suivant**.
- **5** Confirmez le nom et le chemin d'acc ès de l'application.
- **6**Cliquez sur **Suivant**.

 $\blacktriangleright$ 

- <span id="page-28-0"></span>**7**7 Sélectionnez le nom de configuration pour l'application sélectionnée et introduisez une description si nécessaire.
- **8**Cliquez sur **Terminer**.
- ≰ Vous pouvez utiliser le minuteur interne pour démarrer un logiciel à une heure précise. Le minuteur peut démarrer des applications même lorsque l'ordinateur est en mode **Mise en veille prolongée**.

### *Sélection du mode d'affichage*

Cet ordinateur portable utilise le contrôleur vidéo Intel®. Vous pouvez sélectionner le mode d'affichage lorsque l'ordinateur est connect é à un moniteur externe.

Pour s électionner le mode d'affichage, proc édez comme suit :

- **1**Une fois le câble branch é, mettez l'ordinateur sous tension.
- **2** Cliquez sur le bouton **Démarrer**, <sup>s</sup> électionnez **Paramètres**, puis cliquez sur **Panneau de configuration**.

L'écran du **Panneau de configuration** s'affiche.

- **3** Double-cliquez sur **Affichage**. La boîte de dialogue **Propri étés de Affichage** apparaît à l'écran.
- **4** Sélectionnez l'onglet **Param ètres**.
- **5** Cliquez sur le bouton **Avanc é.**La boîte de dialogue **Propri étés de Intel ® 82815 Graphics Controller** s'affiche.
- **6**Cliquez sur l'onglet **Intel ® Graphics Technology**.
- **7**Cliquez sur le bouton **Propri étés graphiques**\*.
- **8**Choisissez l'onglet **Configuration du pilote**.
- **9** Cochez la case **Mode affichage synchrone**. Si vous souhaitez utiliser l'écran de téléviseur, d ésactivez cette case.

 $\blacktriangleright$ 

- <span id="page-29-0"></span>**10** Cliquez sur **Appliquer**.
- **11** Sélectionnez l'onglet **P ériph ériques**.
- **12** Sélectionnez le type d'affichage souhait é.
- **13** Cliquez sur **Appliquer**.
- \* Si vous vous connectez à un téléviseur uniquement, passez directement à l'étape 10.
- $\mathbb{Z}$  Il est impossible d'utiliser simultanément un écran de téléviseur et un autre écran.

En fonction du modèle de moniteur ou de projecteur utilisé, il est possible que vous ne puissiez pas afficher simultanément les données sur l'écran de l'ordinateur portable et sur celui du moniteur externe ou du projecteur.

Si la résolution de l'écran de votre ordinateur portable est supérieure à 800 x 600 points, il se peut qu'une partie de l'image ne puisse pas s'afficher sur l'écran du téléviseur. Vous pouvez voir la partie cachée sur votre téléviseur en déplaçant le curseur sur votre ordinateur. Si vous voulez afficher l'intégralité de l'image, il vous faut modifier la résolution de l'écran de votre ordinateur portable et la régler sur **640 x 480** points.

Mettez l'ordinateur sous tension après avoir éteint les périphériques.

*29*

 $\blacktriangleright$ 

## <span id="page-30-0"></span>*Cr éation d'une disquette de restauration d'urgence*

Pour cr éer une disquette de restauration d'urgence, il faut que **Windows ® 2000 Professionnel** soit install é sur votre ordinateur portable.

Cet utilitaire de sauvegarde vous aide à créer une copie des données stockées sur votre disque dur.

En cas de suppression ou d'écrasement accidentel des donn ées originales de votre disque dur, ou encore d'inaccessibilit é à ces données suite à une dysfonctionnement du disque, vous pouvez utiliser cette copie de sauvegarde pour restaurer les donn ées perdues ou endommag ées.

Pour cr éer une disquette de restauration d'urgence, proc édez comme suit :

- **1**Cliquez sur **Démarrer**.
- **2** Pointez successivement sur **Programmes**, **Accessoires**, **Outils syst ème** et **Sauvegarde.** La fenêtre correspondante apparaît.
- **3**Dans le menu **Outils**, cliquez sur **Cr éer une disquette de restauration d'urgence**.
- **4**Suivez les instructions qui s'affichent à l'écran.

Pour créer cette disquette de restauration d'urgence, il vous faut une disquette vierge de 1,44 Mo.

Nous vous conseillons de créer cette disquette chaque fois que des modifications substantielles sont apportées à votre ordinateur (installation de nouveaux programmes, etc.)

Le processus de restauration fait appel aux informations qui sont sauvegarées dans le répertoire de restauration à la racine du système. Ne supprimez ou ne déplacez ce répertoire en aucun cas.

En sélectionnant l'option de **sauvegarde des registres dans le répertoire de restauration,** les registres actuels seront sauvegardés dans un dossier sous le répertoire de restauration à la racine du système. Cette fonction est utile s'il vous faut réinstaller votre système suite à une défaillance de celui-ci.

Pour de plus amples informations sur le processus de restauration, vous pouvez consulter les fichiers d'aide (voir **manuel en ligne de mise en route** dans l'introduction à Windows® 2000 Professionnel).

*30*

 $\blacktriangleright$ 

#### *31* $\lhd$

 $\blacktriangleright$ 

## <span id="page-31-0"></span>*Utilisation des CD-ROM de réinstallation*

Les CD-ROM de r éinstallation fournis avec votre ordinateur vous permettent de proc éder à une r éinstallation complète de votre système, et vous aide à réinstaller manuellement les logiciels et les pilotes de p ériph ériques.

La procédure de réinstallation du système vous permet de rétablir la configuration du disque dur tel qu'il était lorsque vous avez utilisé votre ordinateur portable pour la première fois.

Proc édez à une **réinstallation du syst ème** dans les cas suivants :

- □ en cas de dysfonctionnement grave du syst ème ;
- $\Box$ lorsque vous souhaitez modifier la taille de vos partitions.

Proc édez à une **réinstallation de l'application** lorsque vous devez :

- $\Box$  $\square$  réinstaller un pilote individuel si un périphérique ne fonctionne pas correctement ;
- □ □ réinstaller une application individuelle si elle ne s'exécute pas correctement.

 $\blacktriangleright$ 

 $\lhd$ 

### <span id="page-32-0"></span>*R éinstallation du syst ème*

Cette solution ne doit être utilisée que si votre système est sérieusement endommagé, par exemple, si Windows® ne fonctionne plus, ou si votre PC fonctionne de manière anormale, etc. La réinstallation du syst ème a pour effet de restaurer la configuration d'origine de votre unit é C:. Les donn ées disponibles sur votre unit é D: ne seront pas supprim ées si vous choisissez de garder les m ême param ètres des partitions. Si, par contre, vous optez pour la modification de la taille de vos partitions, les donn ées disponibles sur les deux unit és (C: et D:) seront supprim ées.

Lorsque vous proc édez à une r éinstallation du syst ème, vous pouvez choisir entre une **R éinstallation standard** et une **Réinstallation avancée**.

#### Dans le cas d'une **Réinstallation standard**, la taille des partitions actuelle reste inchang ée. Si vous **procédez à une <b>Réinstallation avancée**, vous pouvez par contre modifier la taille des partitions.

 $\mathbb{Z}_1$  Les CD-ROM de réinstallation sont conçus pour cet ordinateur portable Sony uniquement ; vous ne pouvez pas les utiliser avec un autre PC, de marque Sony ou autre !

Pour procéder à la réinstallation de votre système, vous devez débrancher le réplicateur de ports.

Le processus de réinstallation peut prendre jusqu'à soixante minutes.

Notez que seule la Réinstallation avancée vous permet de sélectionner la taille de la partition C: en début de procédure. Lors de la réinstallation du système, vous devez aussi préciser le système de gestion des fichiers à utiliser, à savoir FAT32 ou NTFS. L'option par défaut est FAT32. La Réinstallation standard choisit toujours le système FAT32.

- Pendant la réinstallation du système, toutes les données emmagasinées sur le disque dur sont effacées (ainsi que celles de l'unité D: si vous modifiez les paramètres des partitions).
- Assurez-vous que votre ordinateur est branché sur une prise secteur (et non sur batterie) avant de tenter une réinstallation du système.
- Une fois la réinstallation terminée, vous devez retirer le CD-ROM du lecteur avant de redémarrer l'ordinateur. Si le CD-ROM se trouve encore dans le lecteur, la procédure de réinstallation recommence depuis le début.

### <span id="page-33-0"></span>*R éinstallation standard du syst ème*

Pour effectuer une r éinstallation standard du syst ème , proc édez comme suit :

- **1**Munissez-vous de votre CD-ROM de r éinstallation.
- **2** Mettez votre ordinateur sous tension (uniquement à partir de l'alimentation secteur) et ins érez le CD de réinstallation du syst ème dans le graveur de CD-RW/lecteur de DVD-ROM.
- **3** Mettez votre ordinateur hors tension (dans le menu **D émarrer**, cliquez sur **Arr êter...** et s électionnez **Arrêter l'ordinateur ?**).
- **4**Patientez 10secondes.
- **5**Remettez l'ordinateur sous tension.
- **6** Cliquez sur **S (Standard)** dans le premier écran qui s'affiche. L'écran du CD-ROM de réinstallation du syst ème apparaît et vous invite à confirmer que vous voulez poursuivre.
- **7**Cliquez sur **O** (**Oui**).
- **8**Vous devrez confirmer une deuxi ème fois votre choix.
- **9**Confirmez.
- Par défaut, votre ordinateur portable est doté du système de gestion des fichiers FAT32. Seule la **Réinstallation avancée** vous permet de formater vos fichiers à l'aide du système **FAT32** ou **NTFS**. Vous pouvez à tout moment abandonner votre système de fichiers FAT32 au profit du système NTFS. Toutefois, avant de remplacer le système FAT32 par un autre système de gestion des fichiers, assurez-vous que vous avez bien compris le concept de système de gestion des fichiers propre à Windows® 2000. Pour plus d'informations, lisez attentivement la documentation de Windows® 2000 et/ou renseignez-vous auprès de votre administrateur système ou réseau.

Seule la conversion du système FAT32 au système NTFS est possible, pas le contraire (NTFS vers FAT32).

*33*

 $\blacktriangleright$ 

### <span id="page-34-0"></span>*R éinstallation avanc ée du syst ème*

Pour effectuer une r éinstallation avanc ée du syst ème , proc édez comme suit :

- **1**Munissez-vous de votre CD-ROM de r éinstallation.
- **2** Mettez votre ordinateur sous tension (uniquement à partir de l'alimentation secteur) et ins érez le CD de réinstallation du syst ème dans le lecteur de CD-ROM.
- **3** Mettez votre ordinateur hors tension.
- **4** Patientez 10 secondes.
- **5** Remettez l'ordinateur sous tension.
- **6** Cliquez sur **A (Avanc ée)** dans le premier écran qui s'affiche. L'écran du CD-ROM de réinstallation du syst ème apparaît et vous invite à confirmer ce que vous voulez faire avec les partitions de votre disque dur. À ce stade, trois possibilit és s'offrent à vous.
	- □ Réinstallation du système sans modification des partitions.
	- $\Box$ Réinstallation du syst ème avec modification de la taille des partitions.
	- $\Box$ **□** Interruption de la procédure de réinstallation.

#### *R éinstallation du syst ème sans modification des partitions*

Pour r éinstaller le syst ème sans modification des partitions, proc édez comme suit :

- **1**1 Appuyez sur **C** pour conserver vos partitions actuelles. Nous vous recommandons cette option si vous ne devez pas modifier la taille des partitions et si vous voulez restaurer l'unit é C: tout en pr éservant les donn ées disponibles sur l'unit é D:.
- 2 Appuyez sur **G** pour poursuivre la réinstallation du système.
- **3**Sélectionnez le syst ème de fichiers à utiliser : **FAT32** ou **NTFS**.
- **4**Suivez les instructions à l'écran.

 $\blacktriangleright$ 

- <span id="page-35-0"></span>**5**5 Une fois le processus de réinstallation terminé, retirez le CD-ROM de réinstallation de son lecteur.
- **6**Appuyez ensuite sur n'importe quelle touche afin de red émarrer votre ordinateur.

#### *R éinstallation du syst ème avec modification de la taille des partitions*

Pour r éinstaller le syst ème avec modification de la taille des partitions, proc édez comme suit :

- **1** Appuyez sur **P** pour modifier les partitions de votre ordinateur portable. Sélectionnez cette option uniquement si vous devez effectivement modifier la taille des partitions.
- **2** Dans l'écran suivant, appuyez sur **O** pour confirmer la suppression des partitions actuelles. L'écran suivant reprend les différentes tailles possibles pour votre nouvelle unité C. En fonction de l'option que vous sélectionnez, la procédure de réinstallation va créer 1 ou 2 partition(s) sur le disque dur.
- **3**Confirmez votre choix sur la page suivante.
- **4**Attendez la cr éation des nouvelles partitions et le red émarrage de l'ordinateur portable.
- **5**5 Appuyez sur **G** pour poursuivre la réinstallation du système.
- **6**Sélectionnez le syst ème de fichiers à utiliser : **FAT32** ou **NTFS**.
- **7**Suivez les instructions à l'écran.
- **8**8 Une fois le processus de réinstallation terminé, retirez le CD-ROM de réinstallation de son lecteur.
- **9**Appuyez ensuite sur n'importe quelle touche afin de red émarrer votre ordinateur.
- Notez que cette option entraînera la suppression de toutes les données disponibles sur les unités C: et D: avant le lancement de la procédure de réinstallation.

#### *Interruption de la proc édure de réinstallation*

La proc édure de réinstallation vous informe toujours lorsque vous ne pourrez plus revenir en arri ère apr ès avoir pris une d écision. Dans la mesure du possible, les écrans de la proc édure de réinstallation vous permettent soit de revenir à l'écran précédent, soit d'interrompre la procédure purement et simplement.

 $\blacktriangleright$ 

<span id="page-36-0"></span>L'utilitaire de réinstallation d'applications vous permet de réinstaller chaque application séparément. Lorsqu'une application ne s'exécute plus correctement, la meilleure solution est de la réinstaller.

Pour r éinstaller une application, proc édez comme suit :

- **1**Munissez-vous du CD-ROM de r éinstallation **le plus r écent** en votre possession.
- **2** Mettez votre ordinateur sous tension (uniquement à partir de l'alimentation secteur) et attendez le lancement complet de Windows®.
- **3**Ins érez le CD de réinstallation dans le lecteur de CD-ROM.
- **4** Dans l'**Explorateur de Windows**, ouvrez le lecteur de CD-ROM et cliquez sur le r épertoire **Applications**.
- **5**Ouvrez le r épertoire correspondant à l'application que vous souhaitez r éinstaller.
- **6**Double-cliquez sur le programme d'installation (**Setup**).
- **7**Suivez les instructions qui s'affichent à l'écran.
- $\mathbb{Z}_\mathbb{D}$  Vous devez lancer la dernière version du CD de réinstallation à partir de Windows<sup>®</sup>.

L'application ne s'exécute pas à partir de DOS.

La réinstallation d'une application n'entraîne aucune perte de données sur votre disque dur.

*36*

 $\blacktriangleright$ 

 $\blacktriangleright$ 

 $\lhd$ 

### <span id="page-37-0"></span>*R éinstallation d'un pilote de p ériph érique*

Certaines applications ou certains périphériques nécessitent l'utilisation de pilotes spécifiques, non disponibles dans le r épertoire **Pilotes** de Windows ®. Pour vous permettre de trouver ou de restaurer les p ériph ériques n écessaires au fonctionnement des applications pr é-install ées, vous pouvez utiliser le CD-ROM de r éinstallation d'application le plus r écent.

Pour r éinstaller un pilote de p ériph érique, proc édez comme suit :

- **1**1 Vérifiez d'abord que le pilote que vous souhaitez réinstaller se trouve sur le **dernier** CD de réinstallation. Seuls les p ériph ériques non fournis avec Windows ® sont disponibles dans le dossier **Pilotes**.
- **2**2 Passez tous les sous-répertoires en revue jusqu'à ce que vous trouviez le pilote approprié.
- **3** Ensuite, lancez l'Assistant d'**ajout/suppression de mat ériel** (dans le menu **Démarrer**, <sup>s</sup> électionnez **Paramètres**, puis **Panneau de configuration** ; puis double-cliquez sur l'ic ône **Ajout/Suppression de mat ériel**) pour installer le pilote appropri é.

<span id="page-38-0"></span>La fen être **Poste de travail** ou l'**Explorateur de Windows** peut indiquer la pr ésence de deux unit és de disques (C et D). Le disque dur a été configuré en usine de manière à avoir deux partitions logiques, ce qui ne signifie pas pour autant que votre ordinateur est équip é de deux disques durs physiques.

Au démarrage de votre ordinateur portable, votre unité C contient tous les fichiers requis par Windows ainsi que d'autres logiciels pré-installés, alors que l'unité D est vide. Le disque D convient parfaitement pour stocker tous vos documents, surtout de gros fichiers tels que des images num ériques prises avec DVgate.

≰ Vous pouvez effectuer une réinstallation du système et modifier les paramètres des partitions en vue d'avoir une seule unité C, mais nous vous déconseillons de procéder de la sorte si vous voulez utiliser des applications d'édition de fichiers vidéo telles que Dvgate.

Pour optimiser le stockage des données, utilisez l'unité C pour installer de nouvelles applications et l'unité D pour enregistrer tous vos documents. En outre, c'est en départageant les données de la sorte que vous éviterez de perdre des documents en cas de réinstallation du système.

N'essayez pas d'ajouter, de supprimer ou de redimensionner les partitions, sauf en cas d'extrême nécessité. La modification des paramètres des partitions peut entraîner la suppression de tous vos fichiers enregistrés sur le disque dur.

Si vous devez réinstaller le système, mais que vous ne voulez pas perdre toutes les données stockées sur votre disque dur, copiez tous les fichiers à conserver sur l'unité D. Pendant la procédure de réinstallation du système, préservez les informations relatives aux partitions actuelles. Ainsi, votre unité D restera inchangée après la procédure de réinstallation.

Si vous devez vraiment modifier la taille de vos partitions, procédez à une réinstallation du système. Le cas échéant, gardez à l'esprit que toutes les données stockées sur votre disque dur seront supprimées. Si vous devez conserver les fichiers existants, veillez à les sauvegarder avant de réinstaller le système.

*38*

 $\blacktriangleright$